# Housing Market Information Portal (HMIP) Instructions – Cheat Sheet

The Housing Market Information Portal (HMIP) offers free, easy-to-use access to the latest housing market data for Canada. Included in this guide are instructions to help you navigate the HMIP with a focus on sourcing data pertaining to the purpose-built rental market.

# GO TO HOUSING MARKET INFORMATION PORTAL

I. SELECT YOUR LOCATION USING
THE SEARCH BAR, DROP DOWN MENU, OR THE MAP

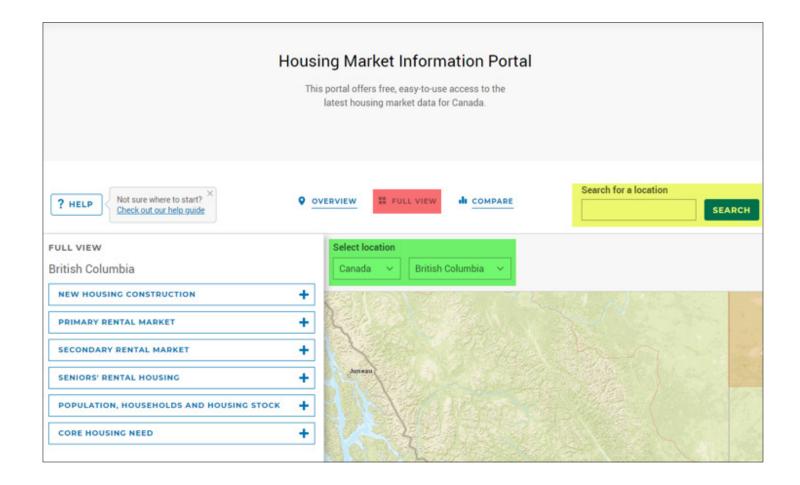

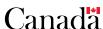

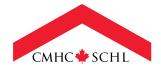

The Housing Needs Report requires data at the Census Subdivision (CSD) level, which equates to the boundaries of municipalities and individual electoral areas. To find the location at the CSD level, drill down below the CMA/CA level using the drop down menu. If you have any questions about the definitions above, please refer to the Glossary section of the Comprehensive document.

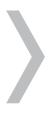

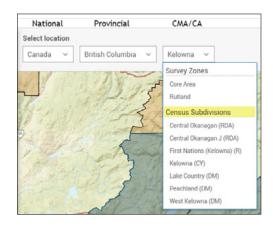

When using the search bar, don't forget to select the location under Portal Locations, then select the location on right.

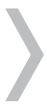

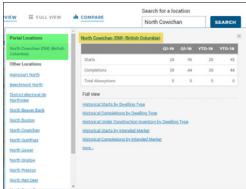

## 2. SELECT PRIMARY RENTAL MARKET, THEN THE STATISTIC OF YOUR CHOICE.

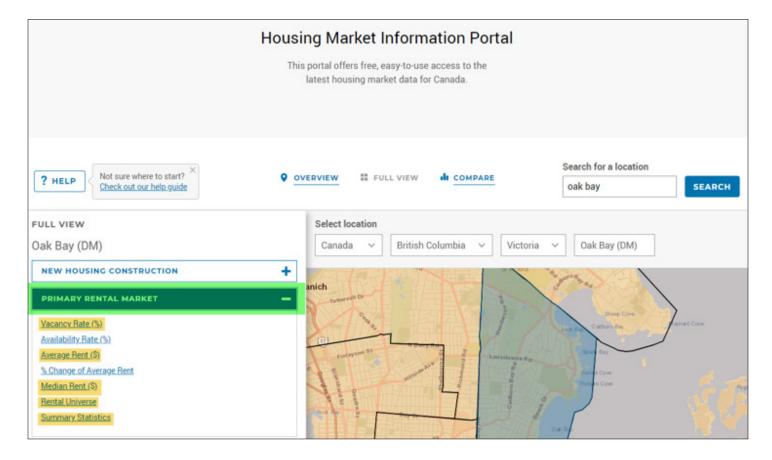

# 3. FOR EACH FULL VIEW TABLE, THERE ARE A NUMBER OF DIFFERENT DATA OPTIONS AVAILABLE

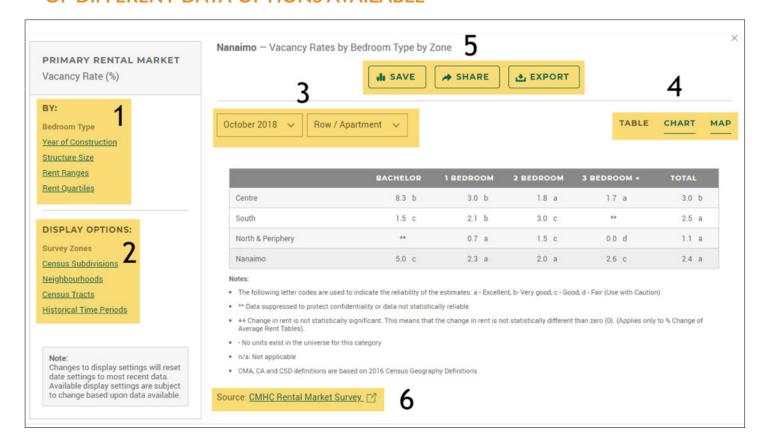

- Change the format in which the data is presented by selecting option I
- To change the geographic reference and to obtain historical time periods, select option 2
- Change the reference period and dwelling type selection via the drop down menu 3
- View the data in table, chart, or map format 4
- Save the table to your MyCMHC account or export the data into a pdf or csv file 5
- $\bullet$  If you have questions about the survey methodology, please select the link  ${\bf 6}$

## 4. MANAGING YOUR ACCOUNT (MYCMHC)

Registering a MyCMHC account will provide you access to My Data Library, this will allow you to save Overview Reports, Full View Tables, and your Compare selections for easy referencing.

#### I. Name & Email

- a. Please enter your First and Last Name
- b. Please enter your email address.
  This email address will be used to log in to your account.
  (Note: A confirmation email will be sent to this address containing a link to activate your registration.)

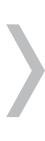

| STEP 1                                | - NAME & EMAIL      |            |
|---------------------------------------|---------------------|------------|
|                                       | First Name*         | Last Name* |
|                                       | Email Address*      |            |
|                                       |                     | NEXT       |
| STEP 2                                | - PASSWORD          |            |
| STEP 3 - SHARING SIGNATURE (OPTIONAL) |                     |            |
| STEP 4                                | - TERMS & CONDITION |            |

#### 2. Password

a. Please enter a Password that has a minimum of 10 characters with at least 1 uppercase, 1 lowercase letter, 1 number, and special character.

### 3. Sharing Signature (Optional)

- a. If you plan to share content with others via email, you can include a custom sharing signature
- b. Add details such as your job title, contact information, website, and logo
- c. Once all of the information has been entered, select Next or No Thanks, skip this step

#### 4. Terms & Conditions

- a. Review the terms and conditions
- b. Check the "I agree to these terms and allow CMHC to email me about my account" box
- c. Create Account

If you have any questions, please contact HMI Information mailbox at HMInformationMH@cmhc-schl.gc.ca